## **CREATE A CREDIT MEMO**

Line Level Detail

To create a credit memo from the line level of an invoice:

## **1.** Click the **Invoice** tab

**2. Select** the invoice you just created.

## **3.** On the invoice screen, click the **Create Line Item Credit Memo button.**

**4. Fill in** the information in the form of Credit Memo (the amount and taxes will automatically be negative). Make sure that the required fields marked with an asterisk (**\***) are filled in.

- **5.** Click **Next**.
- **6. Review** the Credit Memo.
- **7.** Click **Submit**.

**8.** If you require further assistance, please do not hesitate to contact Air Canada's Supplier Enablement team by completing this **[form](https://eur03.safelinks.protection.outlook.com/?url=https%3A%2F%2Fforms.office.com%2Fr%2Fu2VKjjeXcN&data=05%7C02%7Calexis.herman%40sap.com%7Ca267e88af80441ca5e1b08dc21d5bf73%7C42f7676cf455423c82f6dc2d99791af7%7C0%7C0%7C638422449150279268%7CUnknown%7CTWFpbGZsb3d8eyJWIjoiMC4wLjAwMDAiLCJQIjoiV2luMzIiLCJBTiI6Ik1haWwiLCJXVCI6Mn0%3D%7C0%7C%7C%7C&sdata=kSC%2B50EFnkLoCzklTAAUAiWrb5yu8kgzT%2BlUVwZAxSA%3D&reserved=0)**.

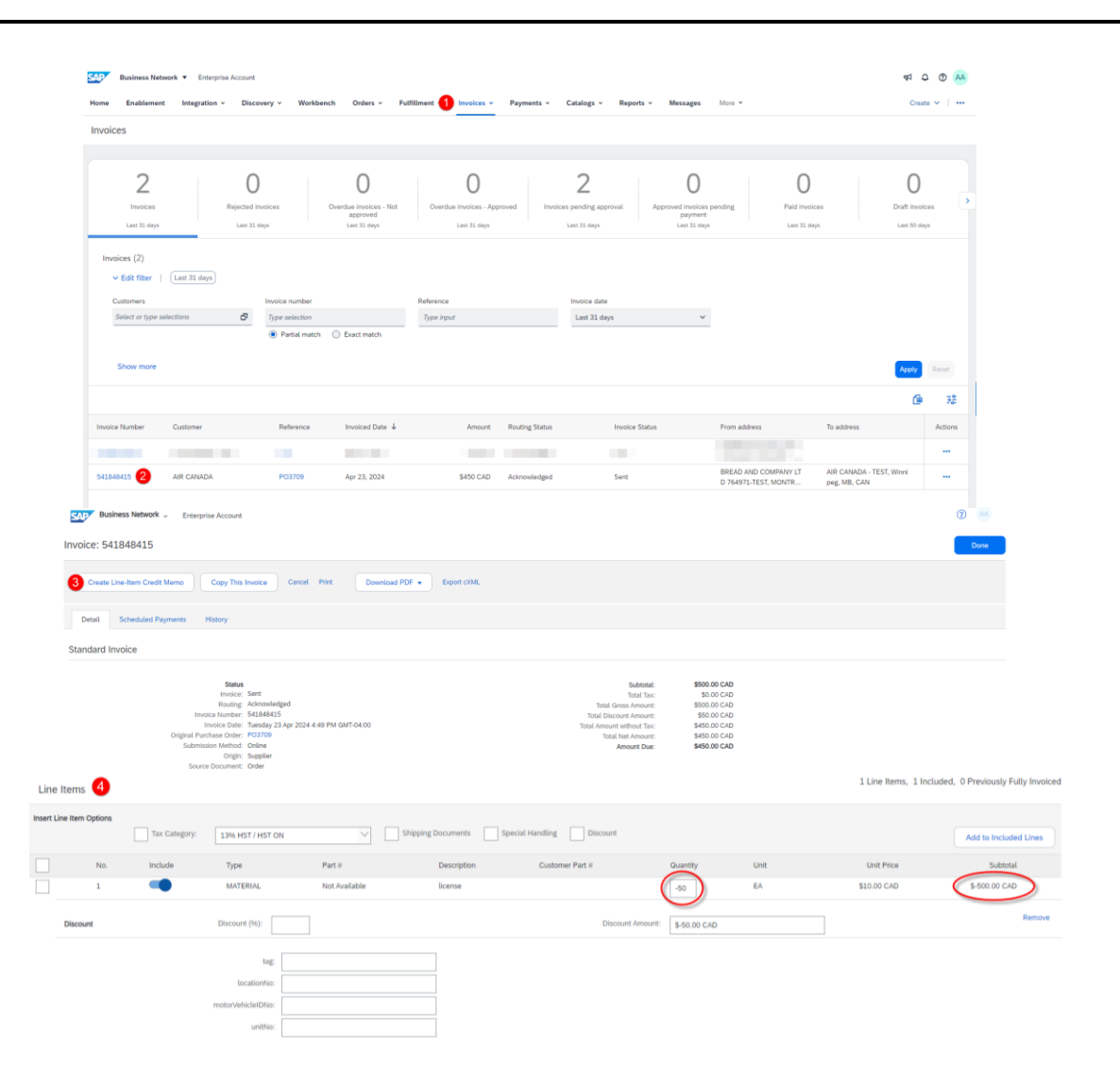

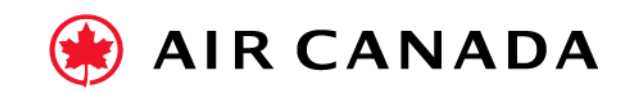